## Professional Development through External Self Service

Getting Started

# The New External Self-Service (for non-BCPS employees)

### Non-BCPS employees are defined as:

- Broward Charter School employees
- Broward retired personnel
- Private school personnel (with approval)
- Out of district personnel (with approval)
- Many BCPS courses are available to anyone who wishes to participate.

# The New External Self-Service (ESS)

Non-BCPS employees are now able to access ESS in order to:

- Book, pre-book, and cancel courses
- Complete Course appraisals
- View Training Activities and History
- View and print Inservice Reports

## Internet Browser Requirements

- You must use the following:
  - PC: Internet Explorer 6.0 or greater
  - MAC: Firefox 2.0.0.7
  - Go to http://www.broward.k12.fl.us/erp for more information on browser requirements

## Setting up your PC Computer

- Pop-Up Blockers:
  - In Internet Explorer choose Tools > Pop-up
     Blocker > Pop-up Blocker Settings
     (or Tools > Internet Options > Privacy > check
     Block pop-ups > click Settings)
  - In the field 'Address of Web site to allow' type broward.k12.fl.us Click "Add"

    The site will be added to the "Allowed Sites" list.
  - Close the Settings box.

# Setting up your Mac Computer

### Pop-Up Blockers:

- In Firefox 2.0.0.7 choose Firefox > Preferences > ContentTab >
- For "Block pop-up Windows" Click Exceptions.
- In the field 'Address of web site' type broward.k12.fl.us and Click "Allow". The site will be added to the list below.
- Close the settings box by clicking the red button at the top left of the screen until you have returned to the main webpage.

### Registering to Use External Self Service

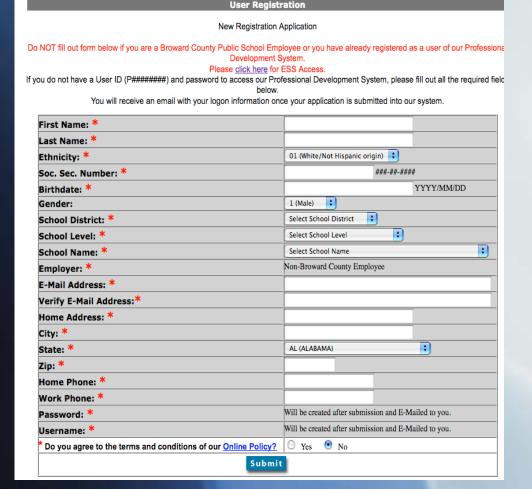

Materials Only Instructors Login

- •If you do not have a User ID, go to <a href="http://broward.gosignmeup.com">http://broward.gosignmeup.com</a> and complete the New User Registration Application.
- •You will receive an email with your logon information once your application is processed.
- •You need only do this once.
- •Email will direct you to <a href="http://www.broward.k12.fl.us/erp">http://www.broward.k12.fl.us/erp</a>

### To access ESS go to http://www.broward.k12.fl.us/erp/

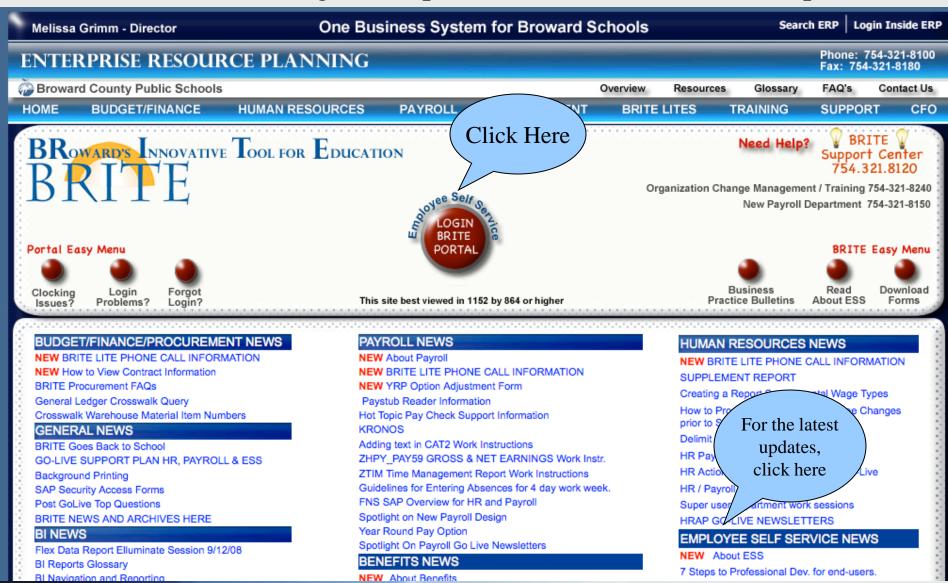

### Accessing ESS

#### Once you select the BRITE Portal button from the BRITE website, you will have 2 options

Click here to view browser requirements for Internet Explorer, Fire Fox, and Adobe.

#### ERP BRITE PORTAL

ACCESS BASED ON LOCATION

FOR ALL BCPS EMPLOYEES INSIDE THE BCPS DISTRICT

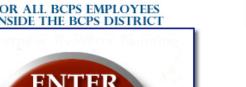

**ENTER** BRITE PORTAL **INSIDE BCPS** OOL FOR EDUCATION

1. BRITE Portal Inside BCPS will be used by BCPS employees from District and school locations.

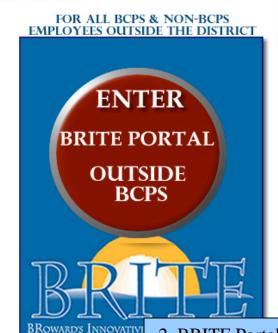

2. BRITE Portal Outside BCPS is used by BCPS employees from home and by all non- BCPS employees.

# Logging into ESS if you know your User ID

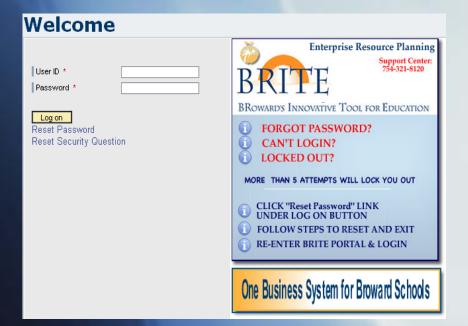

**User ID:** PXXXXXXXX

Example: P00012345 (P + 8 digits)
If the personnel number is **less than 8 digits**,
leading zeros must be added in order to total 8 digits.

<u>Password:</u> Birthdate entered as mmddyyyy (first time users)

Entry format example: Birthdate is January 2, 1956

mm = first 2 letters of birth month (ja)

dd = 2-digit birth day (02)

yyyy = 4-digit birth year (1956)

Password would be ja021956

#### Click "Log on"

After you log on, you will be prompted to change your password. Passwords are lower case and should include at least one number.

You have the option to Reset your password on this screen, in case you forgot it.

10

### Welcome to ESS!

#### **CONTACT INFORMATION**

Enter work location, phone and email address

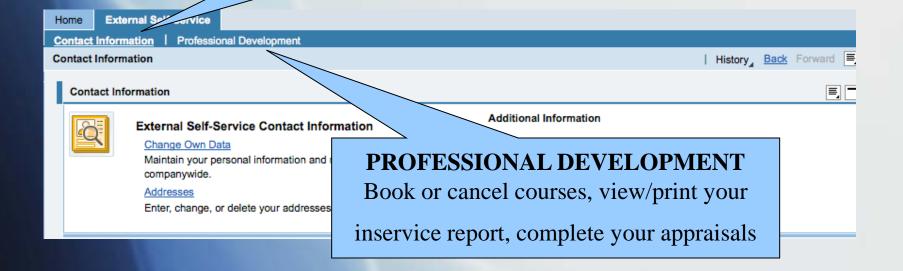

# My Training Activities Page

Click on the Professional Development tab to see the "My Training Activities" page.

Note: Because Professional Development is web based, anything that is underlined is a hyperlink—you can click on it for further information.

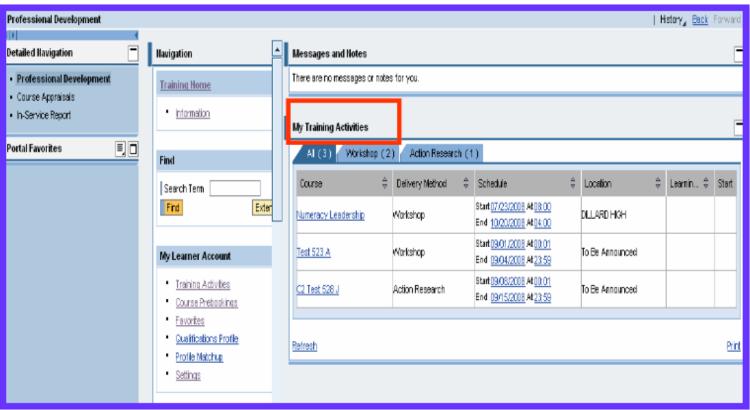

# Searching the Course Catalog

A. Enter the beginning of the course title in the search term field.

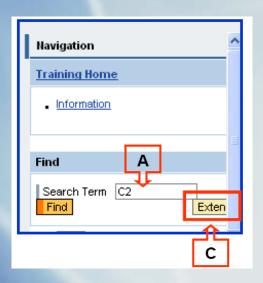

B. Select the course from your "search results" page.

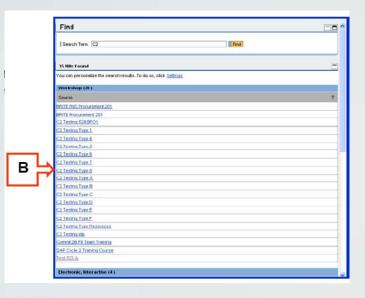

C. To add additional details to your search, select "Extended Search"-see above Different results will display based on your new search criteria.

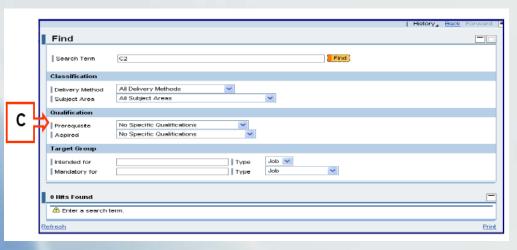

### View Details, Book, Pre-Book,

If there are no course schelluled then no course dutes will show in your search.

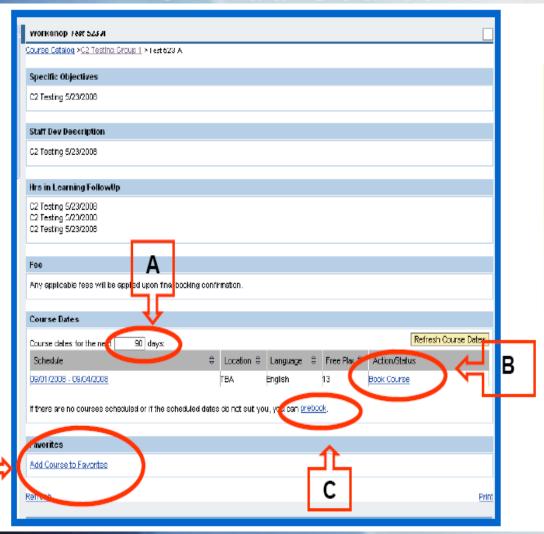

A. You can search further ahead for available course dates by changing the number of days and click enter or return (e.g., from 90 to 200).

B. Once you find a course, you can click on the dates to view the schedule of the course, and/or click **Book Course** to register.

C. If there are no courses, you may choose to Pre-Book. This alerts the course organizer that there is a need for a course but does not guarantee that a course will be created.

D. Add the course to your Favorites.

### **Booking Online Courses**

If you select "Book Course" for an online (electronic, interactive) course, you will be directed to the Broward Virtual University site to finish your booking.

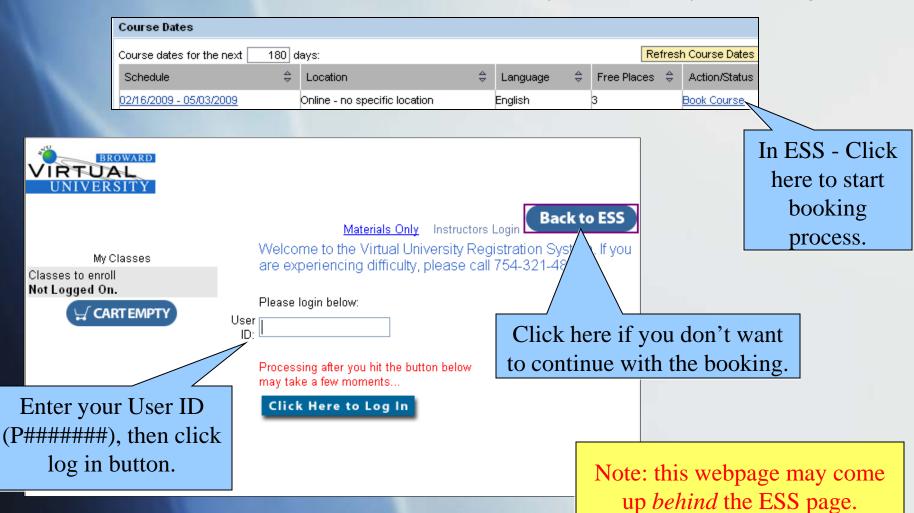

### **Booking Online Courses**

The next page is a user verification page. If any information is incorrect, you may change it at this time.

| BROWARD                                                      |                                                |            |            |                            |             |
|--------------------------------------------------------------|------------------------------------------------|------------|------------|----------------------------|-------------|
| VIRTUAL<br>UNIVERSITY                                        |                                                |            |            |                            |             |
|                                                              |                                                | <u>Log</u> |            | <u>nly</u> Instructors Log | Back to ESS |
| Welcome CLAUDIA RANGER hool Board of Broward County Employee | User Registration  * Denotes a required field. |            |            |                            |             |
| asses to enroll RANGER,<br>_AUDIA (112906)                   | First Name: *                                  | CLA        | AUDIA      |                            |             |
| <b>₩</b> CARTEMPTY                                           | Last Name: *                                   | RAI        | NGER       |                            |             |
|                                                              | Ethnicity:                                     | 03 (       | (Hispanic) | ~                          |             |
| Do you agree<br>Online Policy                                | e to the terms and conditions of our           | ⊙ Yes (    | ) No       |                            |             |
|                                                              |                                                | Submit     |            |                            |             |
|                                                              | Note: Click Sub                                |            |            |                            |             |

verify the information.

### **Booking Online Courses**

The next page is a user verification page. If any information is incorrect, you may change it at this time.

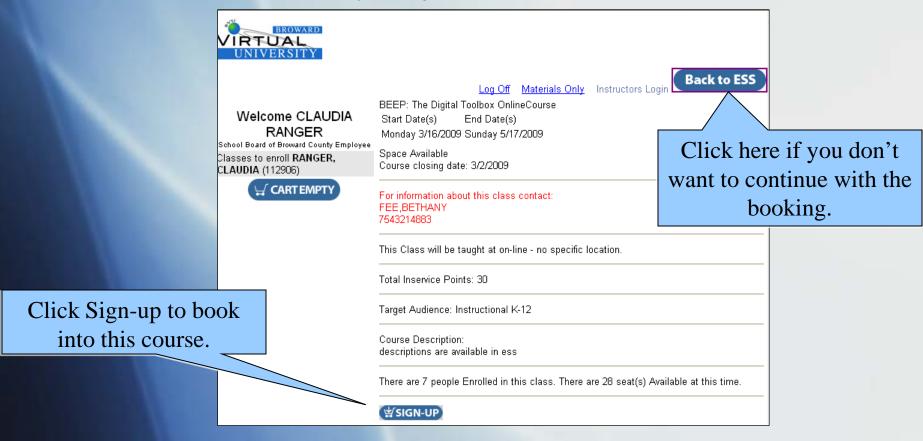

Note: Fees and payment method will be assessed on the next page.

## Canceling a Course

You may cancel out of a course up to 24 hours before the Start Date.

Except for online (electronic, interactive) courses which cannot be canceled within

14 days of the start date.

- Go to My Training Activities
- Click on the Course you wish to Cancel
- Select "Cancel booking for this course."
- You will receive the message "your booking was canceled" at the top of your screen.

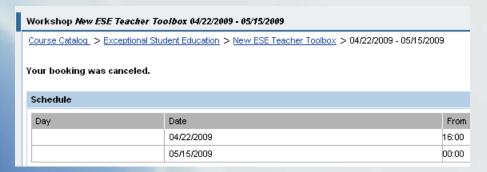

 NOTE: When canceling online courses you will be sent to another screen to continue with the process, just like the booking online courses process described in previous slides.

## Canceling a Course continued...

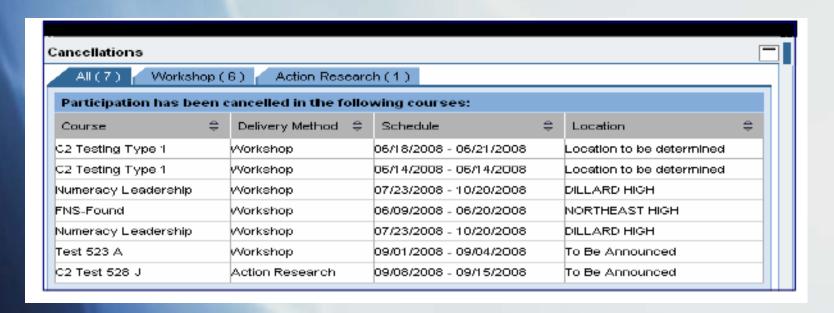

Courses you have canceled will be displayed on the "My
Training Activities" page
under the "Cancellations" Section.

# Requirements to receive credit for a BCPS Course

- Register for the Course in ESS
- Attend all Sessions
- Sign the sign-in sheet for all sessions
- Achieve 80% mastery of the objectives
- Complete follow-up activities and submit by the due date
- Complete the Course Appraisal prior to the End Date of the Course

### Accessing Inservice Reports

Go to ESS > Professional Development > Inservice Report

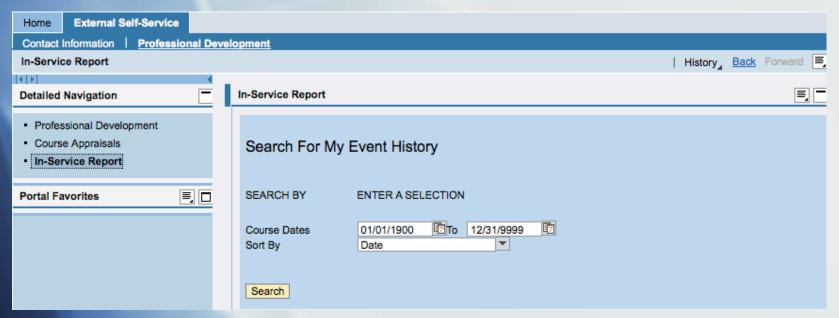

To view all records leave dates at default Click Search

OR

Enter a date range to search within a specific timeframe
Click Search

# Viewing Inservice Reports

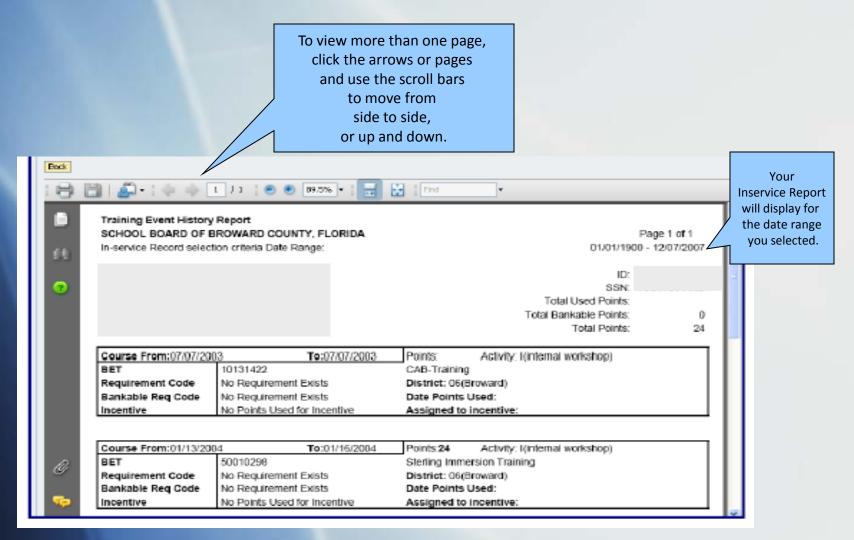

You may view online, save, or print your inservice report from the screen.

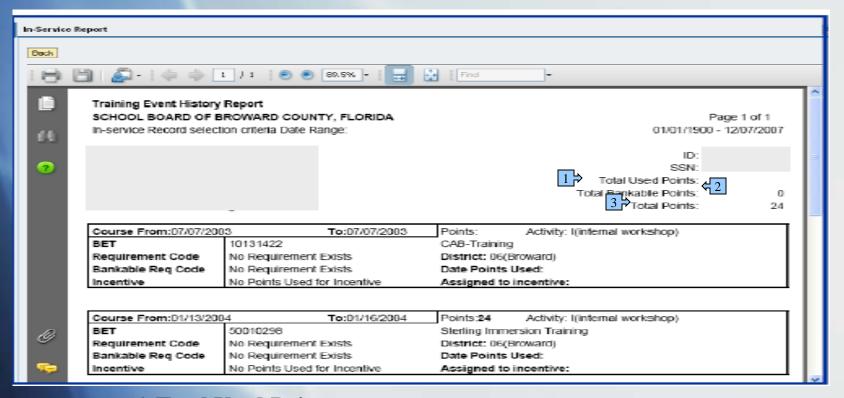

- **1-Total Used Points** = total amount of bankable points that have been used during the search period
- **2-Total Bankable Points** = total amount of points earned during the search period that are bankable for recertification (certain endorsement courses)
- **3-Total Points** = total amount of points earned during the search period

## Completing Appraisals

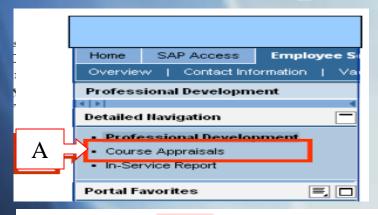

A. Go to ESS > Professional Development > Course Appraisals

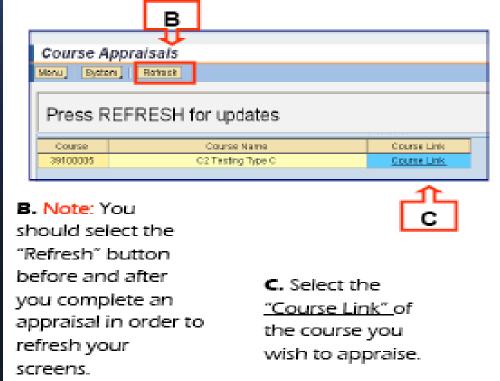

D. After selecting the Course Link, the 'Course Appraisal Screen' will open in a separate window.

# Completing Appraisals continued...

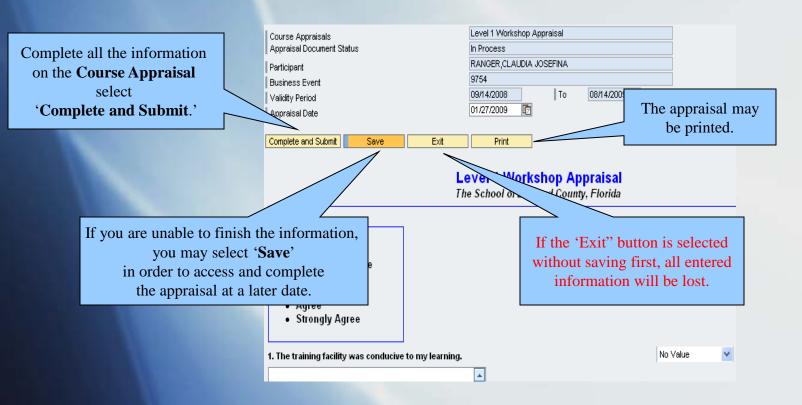

#### **Please Note:**

- Inservice Points will <u>not</u> transfer to your inservice record until you have selected 'Complete and Submit.'
- Course Appraisal must be completed *prior to* the end date of the course or it will not be valid and you will not receive credit.

# Completing Appraisals Continued...

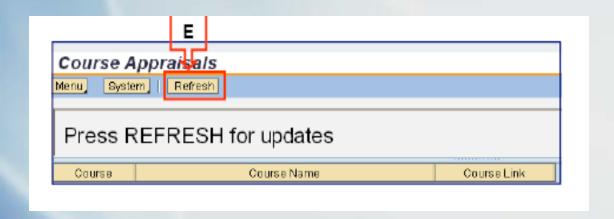

#### E. Reminder!

Select the "Refresh" button after you complete an appraisal and it will remove that course from the list of courses to appraise.

## Support

www.broward.k12.fl.us/erp

BRITE Support Center – 754.321.8120 Mondays-Fridays 7AM-5PM

HRD-PDS Support - 754.321.5055 Mondays-Fridays 8AM-5PM

When calling for support, be in front of your computer with the following information:

- •First and Last Name
- •User ID Number
- Work Location
- •Contact Phone Number
- •Brief description of the issue along with Course information

## Professional Development through External Self Service

Getting Started

# The New External Self-Service (for non-BCPS employees)

### Non-BCPS employees are defined as:

- Broward Charter School employees
- Broward retired personnel
- Private school personnel (with approval)
- Out of district personnel (with approval)
- Many BCPS courses are available to anyone who wishes to participate.

# The New External Self-Service (ESS)

Non-BCPS employees are now able to access ESS in order to:

- Book, pre-book, and cancel courses
- Complete Course appraisals
- View Training Activities and History
- View and print Inservice Reports

## Internet Browser Requirements

- You must use the following:
  - PC: Internet Explorer 6.0 or greater
  - MAC: Firefox 2.0.0.7
  - Go to http://www.broward.k12.fl.us/erp for more information on browser requirements

## Setting up your PC Computer

- Pop-Up Blockers:
  - In Internet Explorer choose Tools > Pop-up
     Blocker > Pop-up Blocker Settings
     (or Tools > Internet Options > Privacy > check
     Block pop-ups > click Settings)
  - In the field 'Address of Web site to allow' type broward.k12.fl.us Click "Add"

    The site will be added to the "Allowed Sites" list.
  - Close the Settings box.

# Setting up your Mac Computer

### Pop-Up Blockers:

- In Firefox 2.0.0.7 choose Firefox > Preferences > ContentTab >
- For "Block pop-up Windows" Click Exceptions.
- In the field 'Address of web site' type broward.k12.fl.us and Click "Allow". The site will be added to the list below.
- Close the settings box by clicking the red button at the top left of the screen until you have returned to the main webpage.

### Registering to Use External Self Service

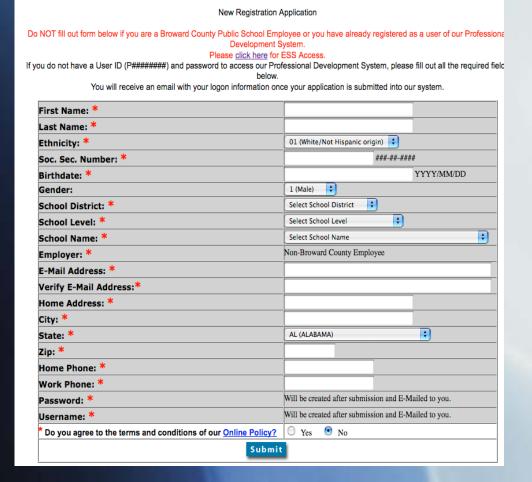

User Registration

Materials Only Instructors Login

- •If you do not have a User ID, go to <a href="http://broward.gosignmeup.com">http://broward.gosignmeup.com</a> and complete the New User Registration Application.
- •You will receive an email with your logon information once your application is processed.
- •You need only do this once.
- •Email will direct you to <a href="http://www.broward.k12.fl.us/erp">http://www.broward.k12.fl.us/erp</a>

### To access ESS go to http://www.broward.k12.fl.us/erp/

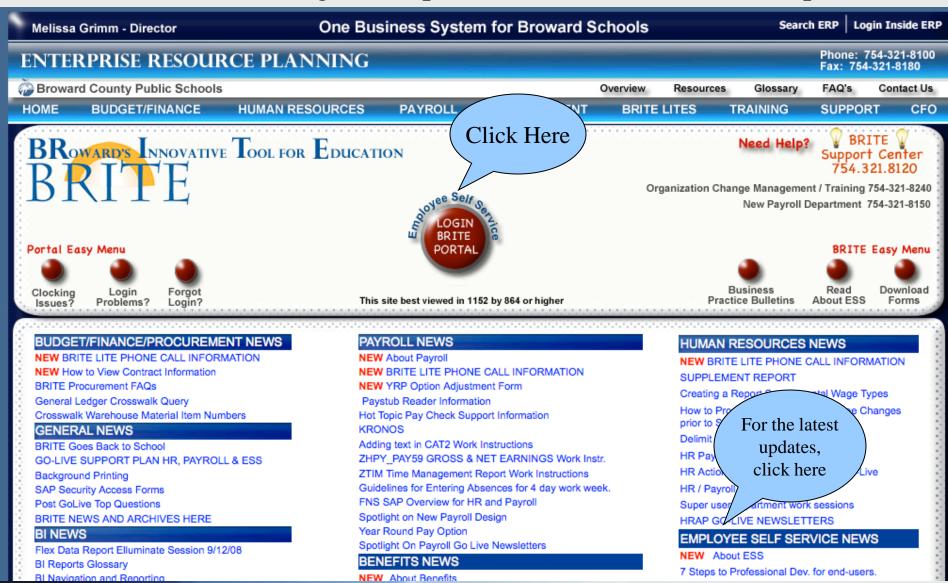

### Accessing ESS

Once you select the BRITE Portal button from the BRITE website, you will have 2 options

Click here to view browser requirements for Internet Explorer, Fire Fox, and Adobe.

### ERP BRITE PORTAL

ACCESS BASED ON LOCATION

FOR ALL BCPS EMPLOYEES INSIDE THE BCPS DISTRICT

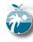

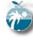

**ENTER** BRITE PORTAL **INSIDE BCPS** OOL FOR EDUCATION

1. BRITE Portal Inside BCPS will be used by BCPS employees from District and school locations.

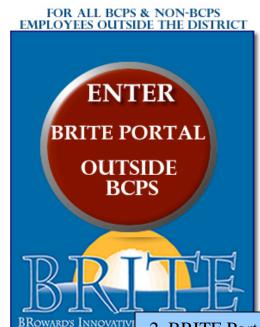

2. BRITE Portal Outside BCPS is used by BCPS employees from home and by all non- BCPS employees.

# Logging into ESS if you know your User ID

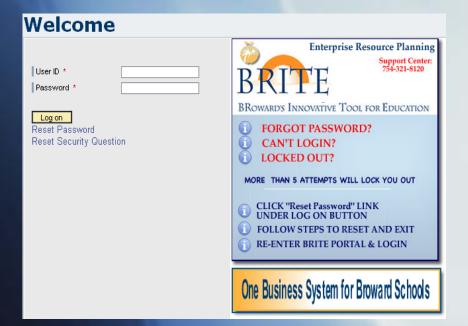

**User ID:** PXXXXXXXX

Example: P00012345 (P + 8 digits)
If the personnel number is **less than 8 digits**,
leading zeros must be added in order to total 8 digits.

<u>Password:</u> Birthdate entered as mmddyyyy (first time users)

Entry format example: Birthdate is January 2, 1956

mm = first 2 letters of birth month (ja)

dd = 2-digit birth day (02)

yyyy = 4-digit birth year (1956)

Password would be ja021956

#### Click "Log on"

After you log on, you will be prompted to change your password. Passwords are lower case and should include at least one number.

You have the option to Reset your password on this screen, in case you forgot it.

10

#### Welcome to ESS!

#### **CONTACT INFORMATION**

Enter work location, phone and email address

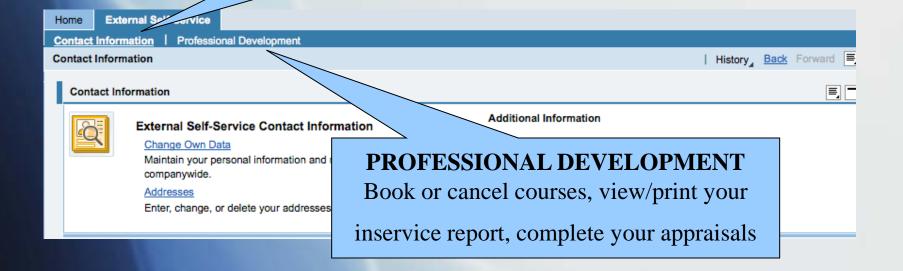

# My Training Activities Page

Click on the Professional Development tab to see the "My Training Activities" page.

Note: Because Professional Development is web based, anything that is underlined is a hyperlink—you can click on it for further information.

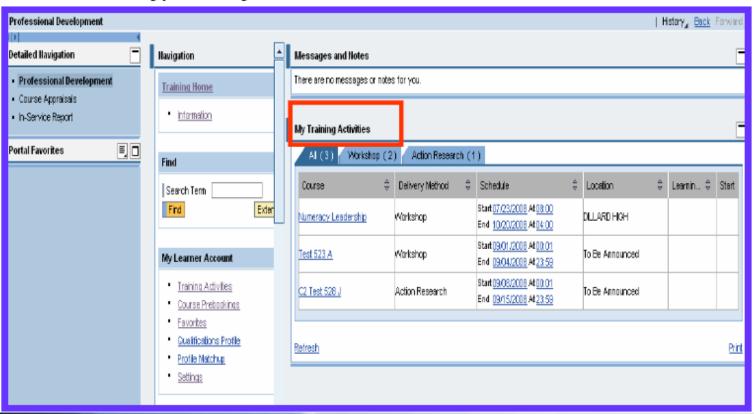

# Searching the Course Catalog

A. Enter the beginning of the course title in the search term field.

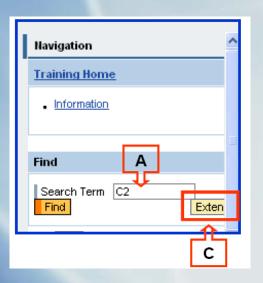

B. Select the course from your "search results" page.

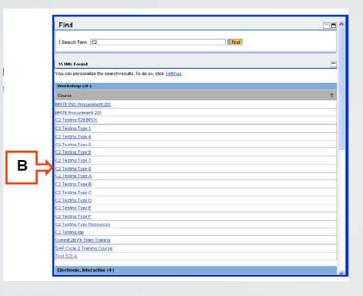

C. To add additional details to your search, select "Extended Search"-see above Different results will display based on your new search criteria.

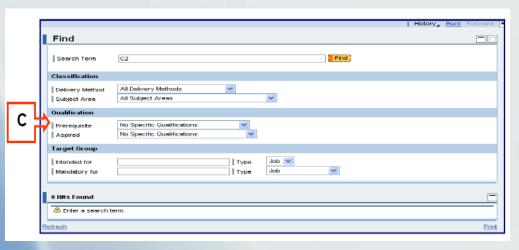

#### View Details, Book, Pre-Book,

If there are no course schelluled then no course dutes will show in your search.

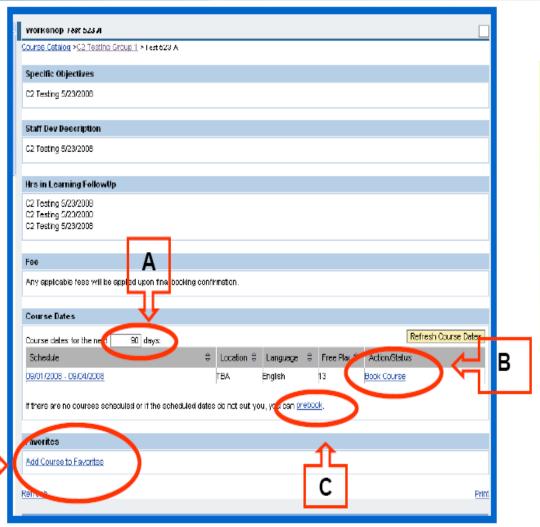

A. You can search further ahead for available course dates by changing the number of days and click enter or return (e.g., from 90 to 200).

B. Once you find a course, you can click on the dates to view the schedule of the course, and/or click **Book Course** to register.

C. If there are no courses, you may choose to Pre-Book. This alerts the course organizer that there is a need for a course but does not guarantee that a course will be created.

D. Add the course to your Favorites.

#### **Booking Online Courses**

If you select "Book Course" for an online (electronic, interactive) course, you will be directed to the Broward Virtual University site to finish your booking.

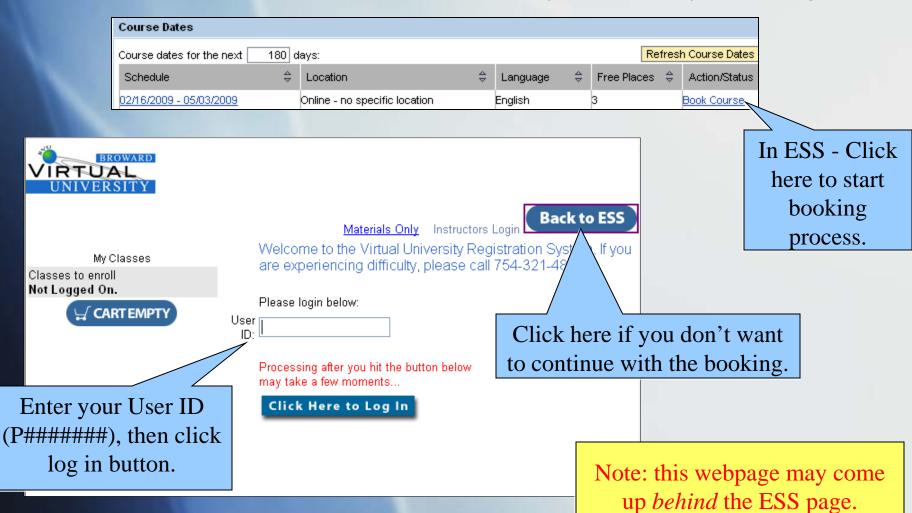

### **Booking Online Courses**

The next page is a user verification page. If any information is incorrect, you may change it at this time.

| VIRTUAL<br>UNIVERSITY                                          |                                                |          |                      |                             |             |
|----------------------------------------------------------------|------------------------------------------------|----------|----------------------|-----------------------------|-------------|
| OTT BROTT                                                      |                                                |          |                      |                             | D. L. FCC   |
|                                                                |                                                |          | Log Off Materials On | ı <u>ly</u> İnstructors Log | Back to ESS |
| Malaama OLALIDIA                                               | User Registration  * Denotes a required field. |          |                      |                             |             |
| Welcome CLAUDIA RANGER School Board of Broward County Employee |                                                |          |                      |                             |             |
| Classes to enroll RANGER,<br>CLAUDIA (112906)                  | First Name: *                                  |          | CLAUDIA              |                             |             |
| <b>₩</b> CARTEMPTY                                             | Last Name: *                                   |          | RANGER               |                             |             |
|                                                                | Ethnicity:                                     |          | 03 (Hispanic)        | ~                           |             |
|                                                                | e to the terms and conditions of our           | Yes      | O No                 |                             |             |
| Online Policy                                                  | <u>e*</u>                                      | Submit   | 140                  |                             |             |
|                                                                |                                                | Jubilite | 1                    |                             | _           |
|                                                                | Note: Click Sul                                |          | •                    |                             |             |

verify the information.

#### **Booking Online Courses**

The next page is a user verification page. If any information is incorrect, you may change it at this time.

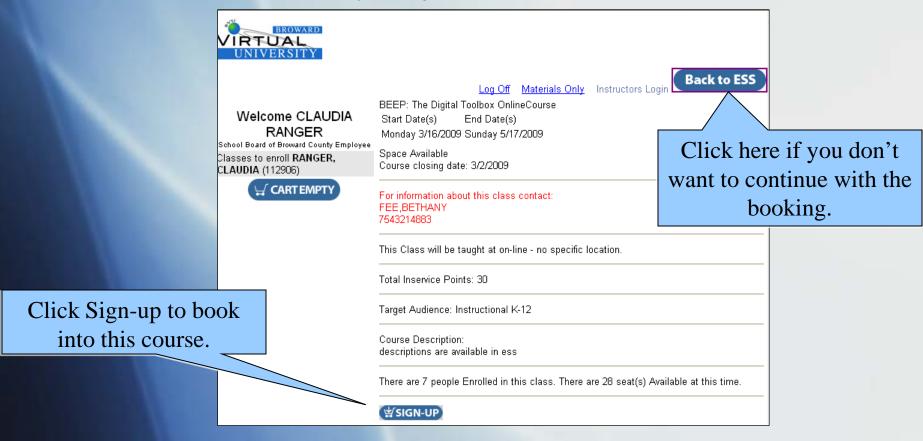

Note: Fees and payment method will be assessed on the next page.

### Canceling a Course

You may cancel out of a course up to 24 hours before the Start Date.

Except for online (electronic, interactive) courses which cannot be canceled within

14 days of the start date.

- Go to My Training Activities
- Click on the Course you wish to Cancel
- Select "Cancel booking for this course."
- You will receive the message "your booking was canceled" at the top of your screen.

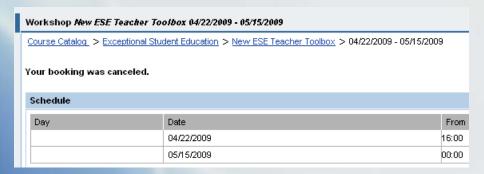

• NOTE: When canceling online courses you will be sent to another screen to continue with the process, just like the booking online courses process described in previous slides.

## Canceling a Course continued...

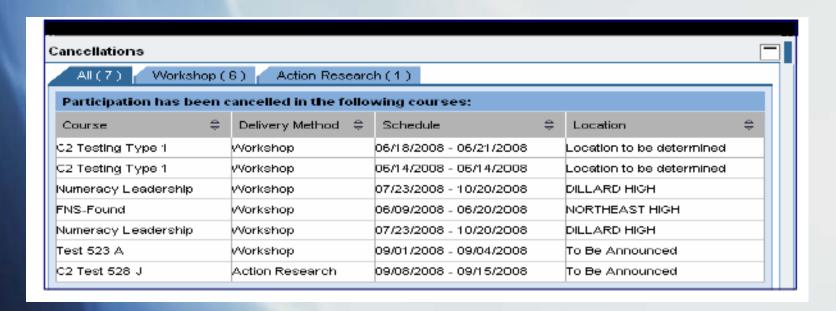

Courses you have canceled will be displayed on the "My
Training Activities" page
under the "Cancellations" Section.

# Requirements to receive credit for a BCPS Course

- Register for the Course in ESS
- Attend all Sessions
- Sign the sign-in sheet for all sessions
- Achieve 80% mastery of the objectives
- Complete follow-up activities and submit by the due date
- Complete the Course Appraisal prior to the End Date of the Course

#### Accessing Inservice Reports

Go to ESS > Professional Development > Inservice Report

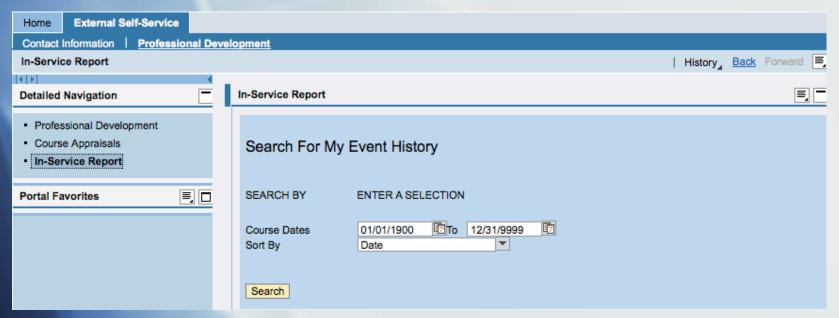

To view all records leave dates at default Click Search

OR

Enter a date range to search within a specific timeframe
Click Search

# Viewing Inservice Reports

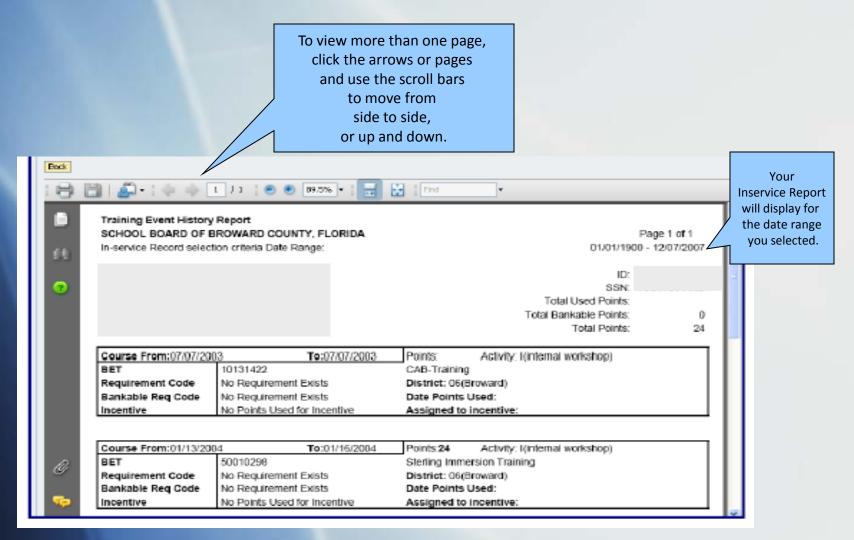

You may view online, save, or print your inservice report from the screen.

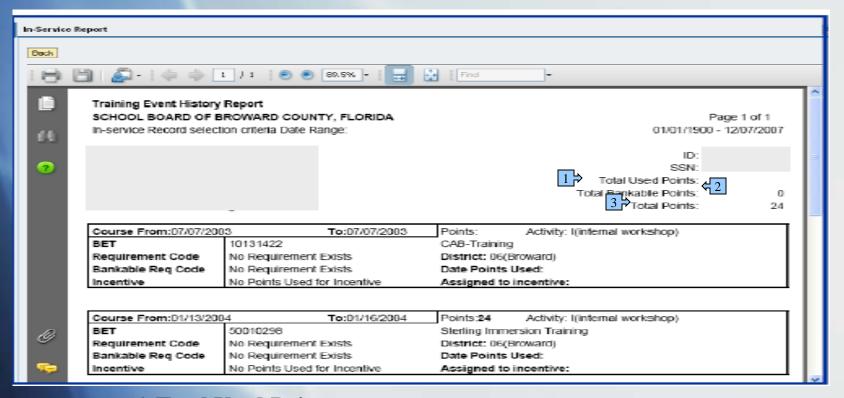

- **1-Total Used Points** = total amount of bankable points that have been used during the search period
- **2-Total Bankable Points** = total amount of points earned during the search period that are bankable for recertification (certain endorsement courses)
- **3-Total Points** = total amount of points earned during the search period

## Completing Appraisals

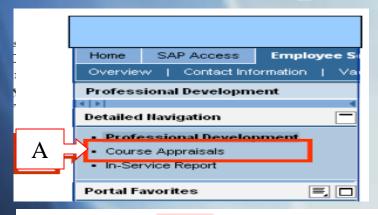

A. Go to ESS > Professional Development > Course Appraisals

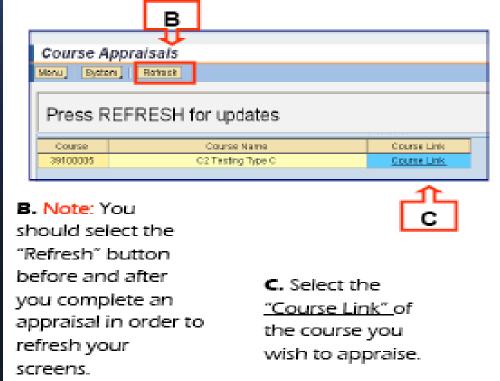

D. After selecting the Course Link, the 'Course Appraisal Screen' will open in a separate window.

# Completing Appraisals continued...

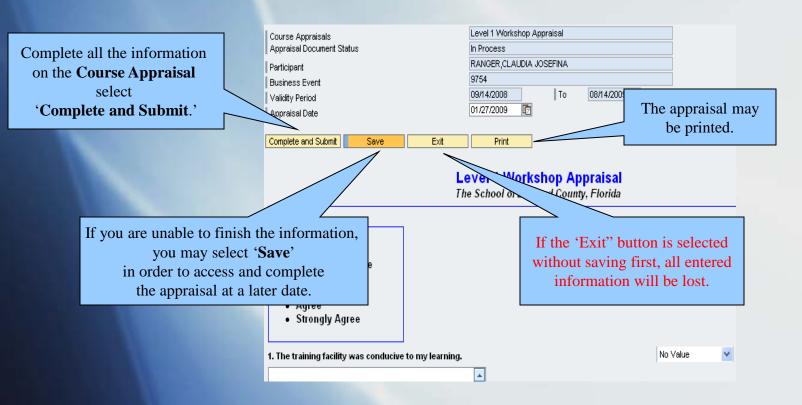

#### **Please Note:**

- Inservice Points will <u>not</u> transfer to your inservice record until you have selected 'Complete and Submit.'
- Course Appraisal must be completed *prior to* the end date of the course or it will not be valid and you will not receive credit.

# Completing Appraisals Continued...

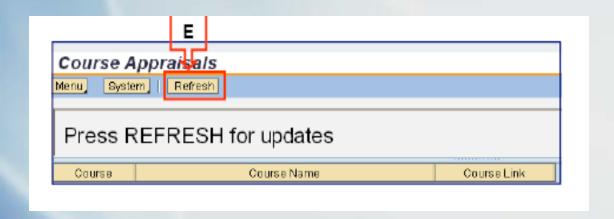

#### E. Reminder!

Select the "Refresh" button after you complete an appraisal and it will remove that course from the list of courses to appraise.

## Support

www.broward.k12.fl.us/erp

BRITE Support Center – 754.321.8120 Mondays-Fridays 7AM-5PM

HRD-PDS Support - 754.321.5055 Mondays-Fridays 8AM-5PM

When calling for support, be in front of your computer with the following information:

- •First and Last Name
- •User ID Number
- Work Location
- •Contact Phone Number
- •Brief description of the issue along with Course information